## **Jitsi: Wie trage ich meinen Namen ein?**

Ich benutze die App "Jitsi Meet" auf meinem Smartphone bzw. Tablet

- 1. App öffnen
- 2. Oben links das Menü aufrufen (auf die drei waagerechten Striche oben links tippen)

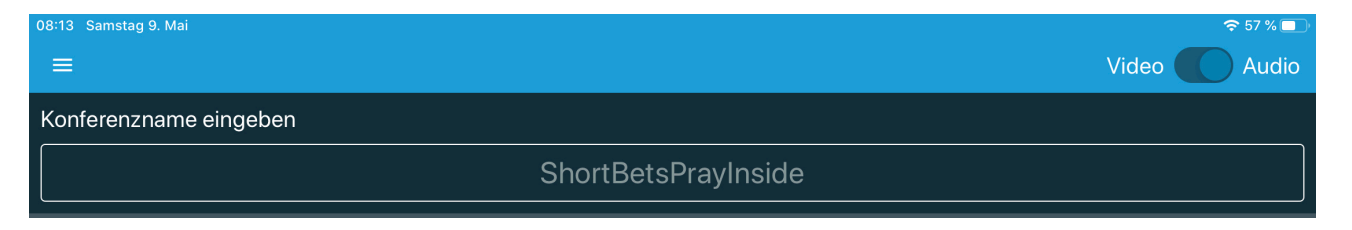

- 3. "*Einstellungen*" auswählen
- 4. Im Feld "*Anzeigenamen*" den eigenen Namen eintragen (am besten Vor-und Nachname)

Der Eintrag bleibt so lange erhalten, bis er geändert wird.

## Ich benutze meinen PC bzw. Laptop

- 1. Browser öffnen (z.B. Firefox oder Google)
- 2. Die Adresse des verabredeten Konferenz Servers eintragen ( z.B. [meet.jit.si](http://meet.jit.si))
- 3. Auf das Zahnrad oben rechts klicken.

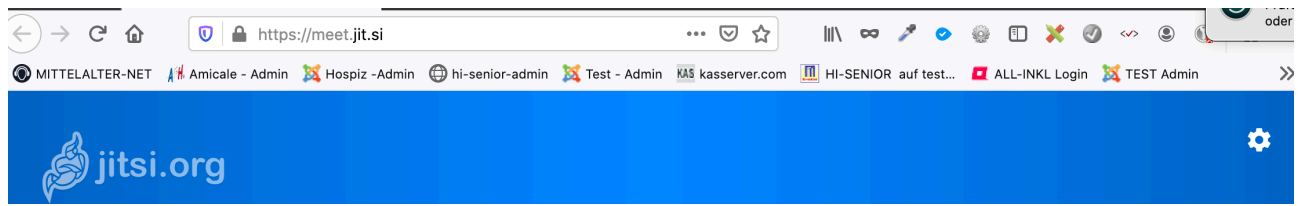

- 4. Auf den Reiter "**Profile**" klicken
- 5. Im Feld "*Set your display name*" den eigenen Namen eintragen (am besten Vor-und Nachname).

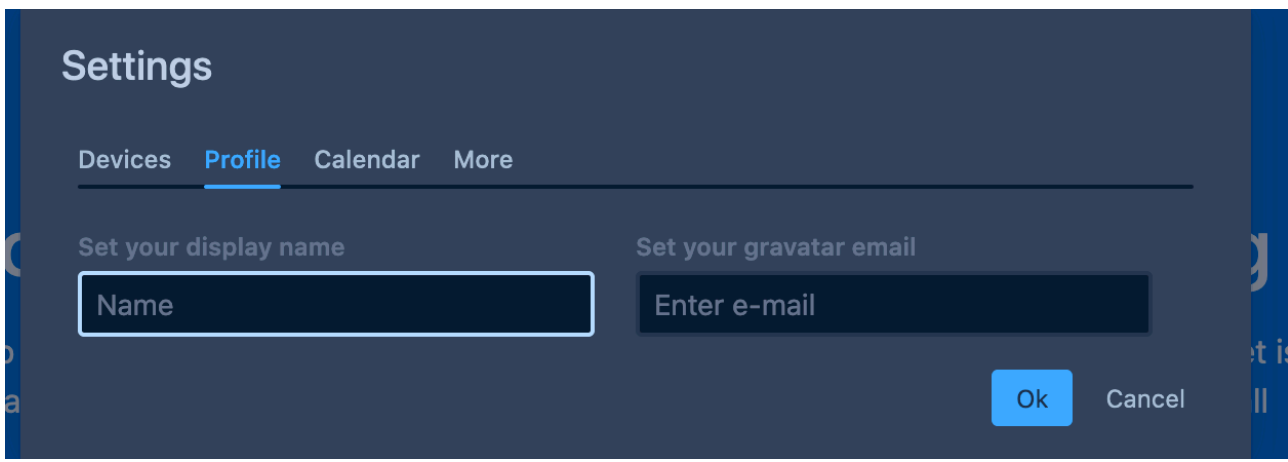

6. Eintrag mit Klick auf "Ok" bestätigen.

Je nach Einstellungen im Browser bleibt der Name erhalten oder muss vor dem nächsten Konferenz erneut eingegeben werden